# Dashboards - 1

Together with Scorecards, Initiatives and Reports **Dashboards** can be added into an Organisation container. First Click on the Briefcase icon and select an Organisation into which you want to add a **Dashboard**.

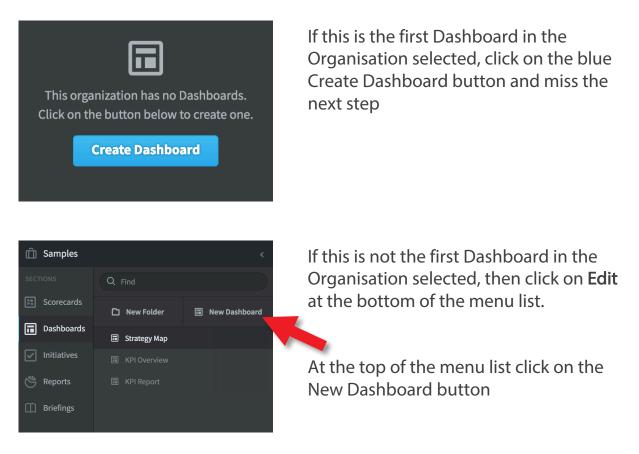

The Create Dashboard dialogue will appear. Give the Dashboard a name and click on Create, this will take you into Dashboard edit:

| Financial Overview         |                          |
|----------------------------|--------------------------|
| Overview                   | Edit November 2016 👻 < > |
| Title   Financial Overview | Cancel                   |
| + ) 0                      | [] Fullscreen            |
| Add your first widget!     |                          |

### intrafocus

## Dashboards - 2

#### Dashboards are created by adding Widgets.

| Financial Overview  |  |
|---------------------|--|
| Overview            |  |
|                     |  |
| Title               |  |
| Financial Overview  |  |
| G→ Move ☐ Copy      |  |
| + ) C<br>Add Widget |  |
| G Bubbles → widget! |  |
| ళాళి Chart          |  |
| in Image            |  |
| A Speedometer >     |  |
|                     |  |

Click on the + button, the widget list will appear. You can add the following to a Dashboard:

- Bubbles
- Charts
- Images
- Speedometers

These items derive their data from the Scorecards you have previously created.

Click on Speedometer

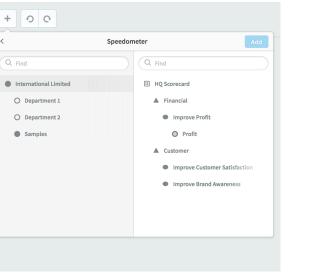

The Scorecard structure appears. Open out your scorecard (or use Samples) and highlight the object you want to appear in the dashboard - click **Add** 

When you have added a few items click outside the dialogue box

Important Tip: Click Save at this point to save the items you have added

### intrafocus

## Dashboards - 3

Experiment yourself by adding different objects. When you have finished your Dashboard, click **Save** and then look at it by clicking on the **Overview** tab at the top of the page. Dashboards can be as complex or as simple as you like, here are two examples:

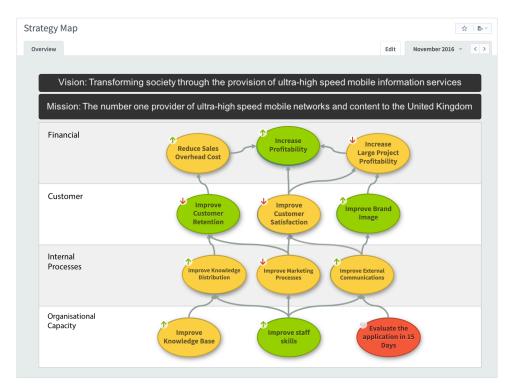

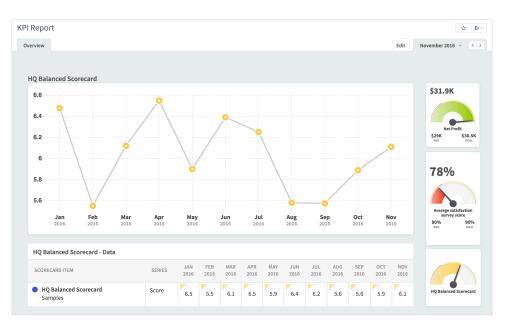

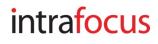